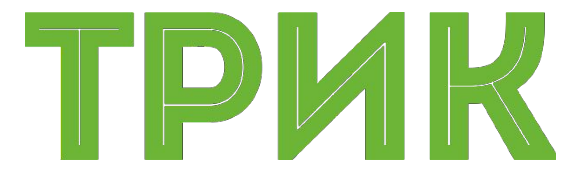

### **Знакомство с ТРИК Студией**

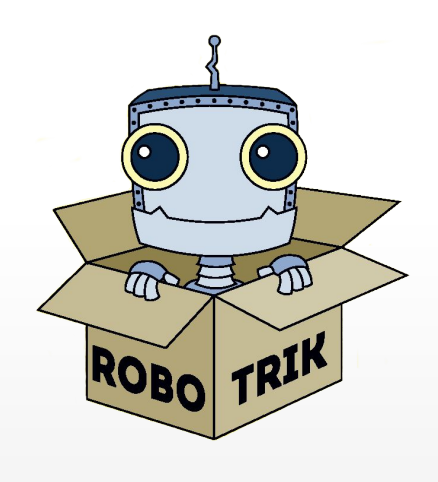

#### Широколобов И. Ю.

ilya.shirokolobov@gmail.com

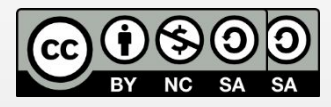

Эти материалы распространяются по лицензии Creative Commons «Attribution-NonCommercial-ShareAlike» («Атрибуция — Некоммерческое использование — На тех же условиях») 3.0 Непортированная. Чтобы ознакомиться с экземпляром этой лицензии, посетите <u>http://creativecommons.org/licenses/by-nc-sa/3.0/</u> или отправьте письмо на адрес Creative Commons: 444 Castro Street, Suite 900, Mountain View, California, 94041, USA

#### **Санкт-Петербург, 2017**

### **ТРИК Студия – окно приветствия**

#### **ТРИК Студия -** визуальная среда программирования роботов

Запустите ТРИК Студию. В окне приветствия будет предложено открыть ранее созданный проект или создать новый

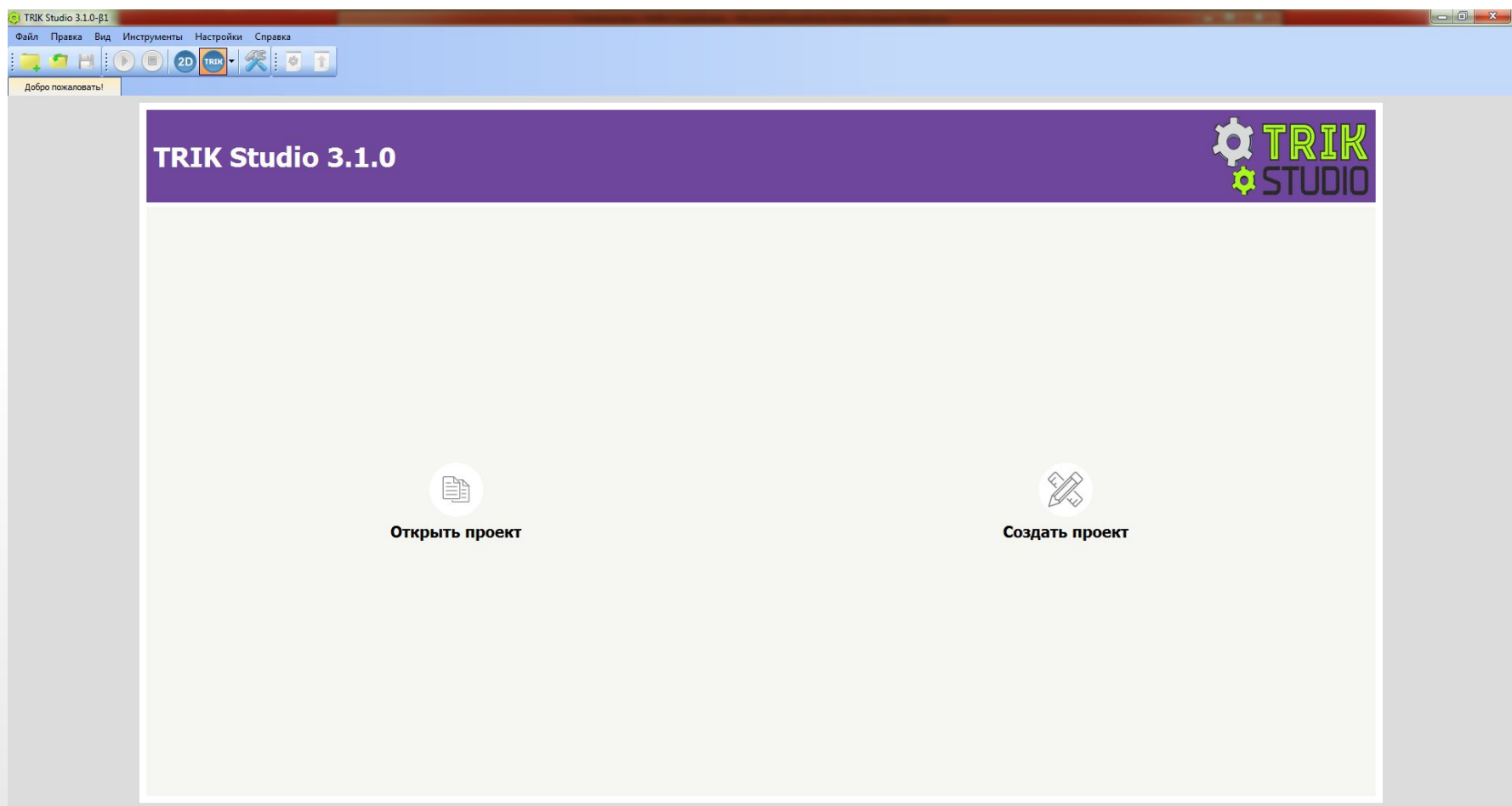

# **Интерфейс (режим редактирования)**

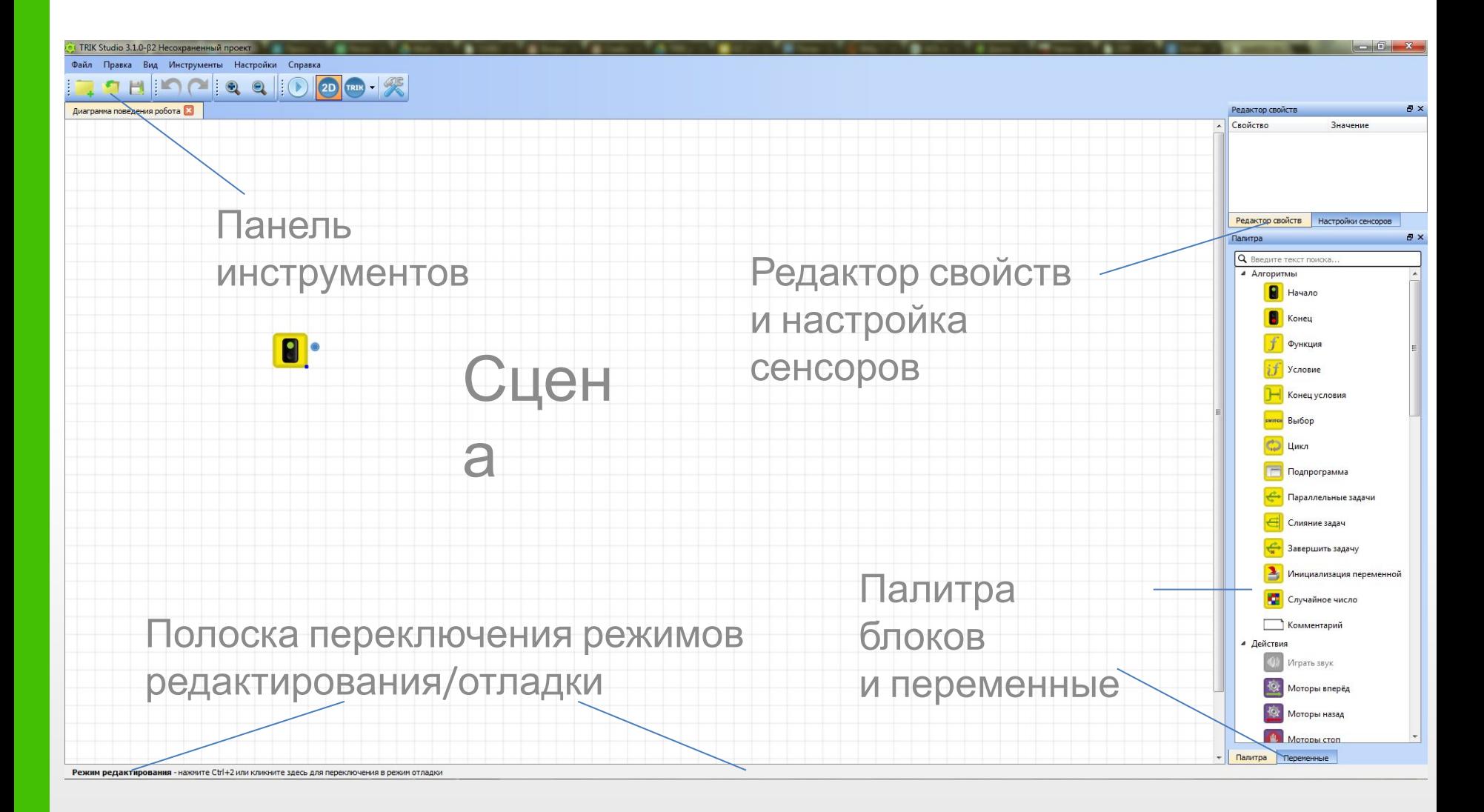

## **Интерфейс (режим отладки)**

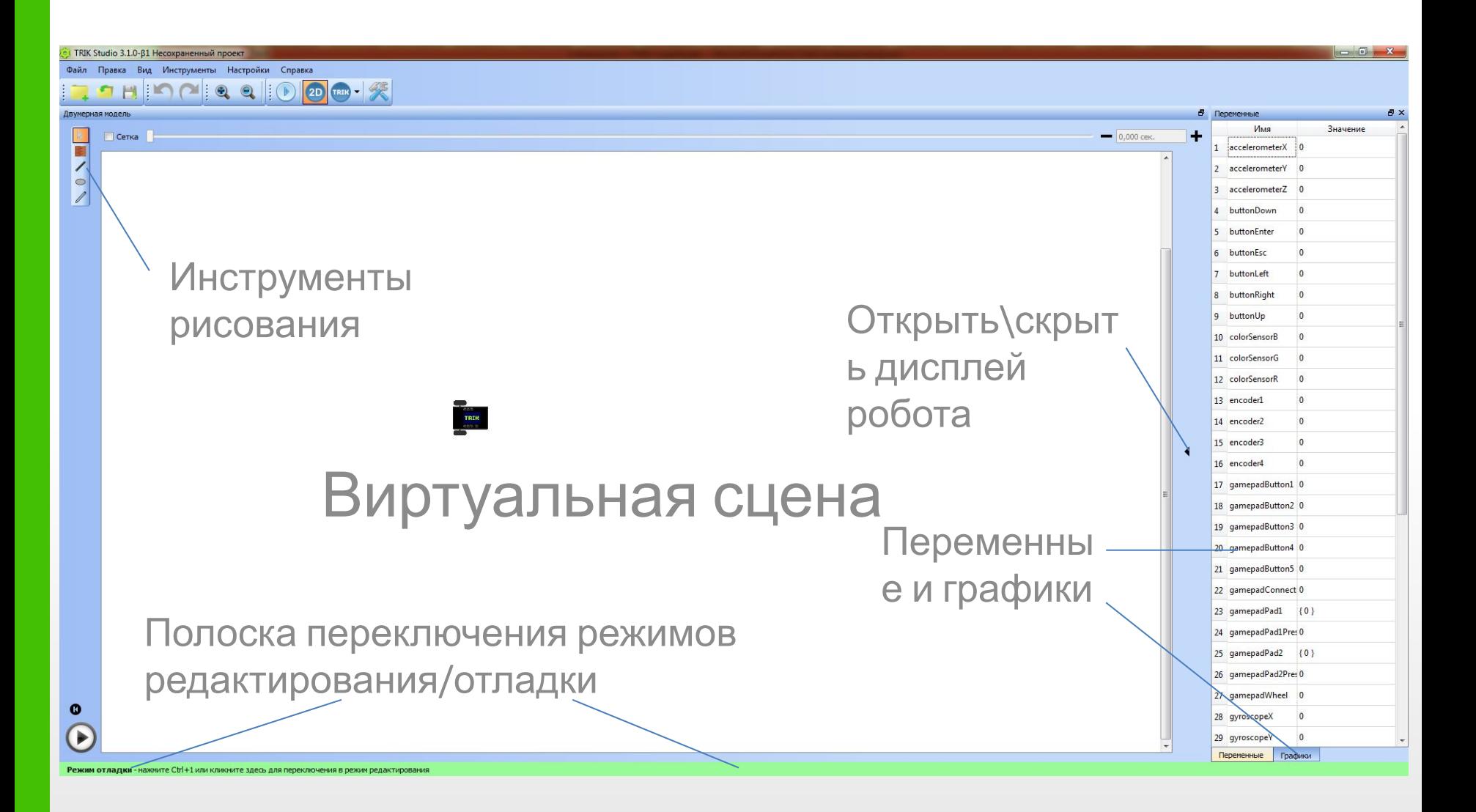

### **Режимы программирования**

В ТРИК Студии существует возможность визуального моделирования алгоритмов

Переключение между режимами осуществляется на панели инструментов, либо в меню «Инструменты»

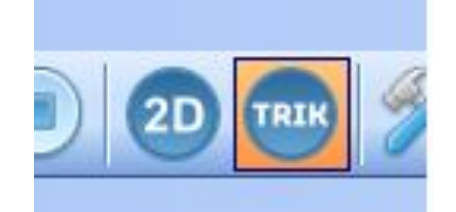

В каждом режиме есть серые блоки в палитре . Это означает, что блок в данном режиме недоступен

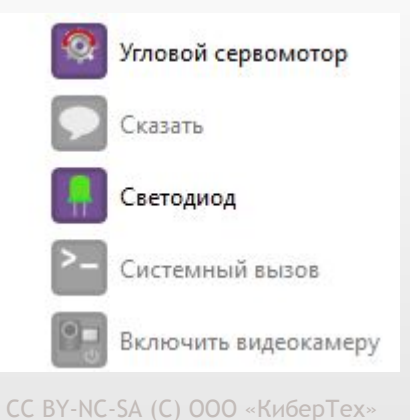

2017

Напишем первую программу и проверим её работоспособность в 2D модели. Это будет программа "Привет, мир!"

В версии ТРИК Студии 3.1.4 существует одна виртуальная модель – робот-тележка

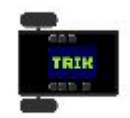

**Задача:** вывести на экран робота «Привет, мир!»

**Модель:** базовая тележка

**Блок-схема алгоритма** Видержка

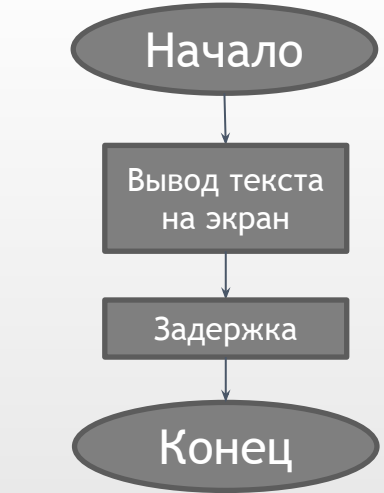

Создайте новый проект. Вытащите с палитры инструментов рядом с блоком «Начало» блоки «Напечатать текст», «Таймер» и «Конец»:

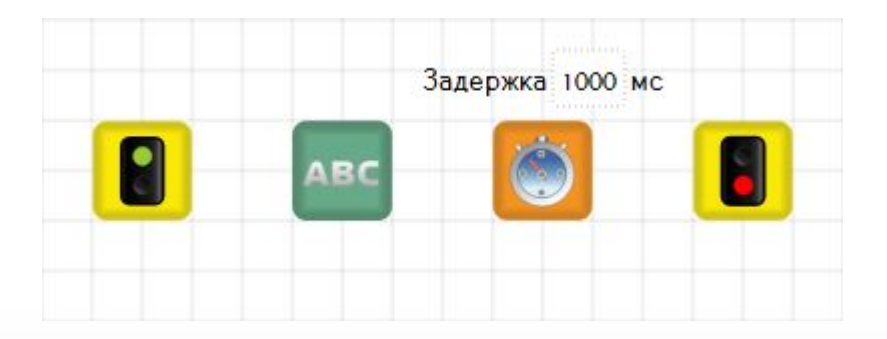

Соедините их последовательно:

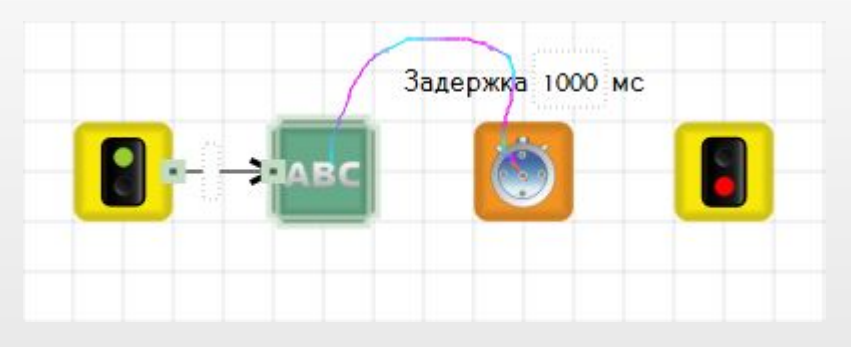

Выделите блок «Напечатать текст». У этого блока три свойства: две координаты начала текста, сам текст

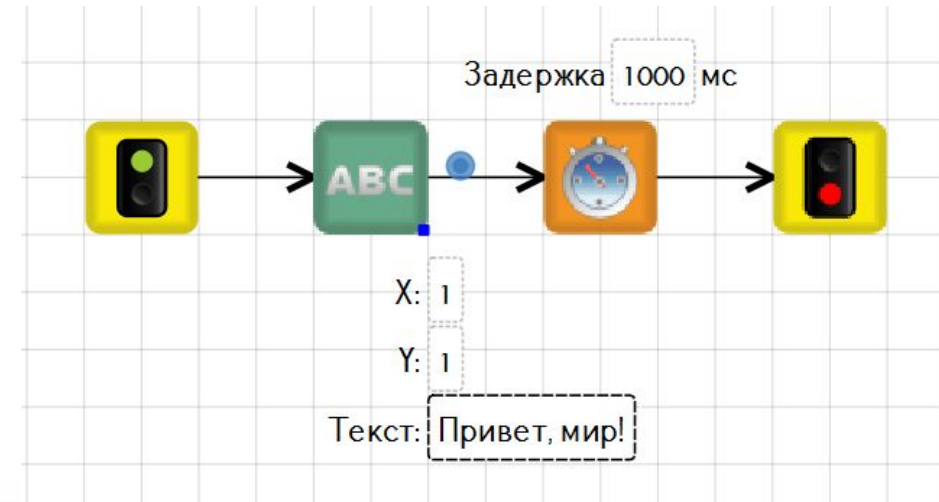

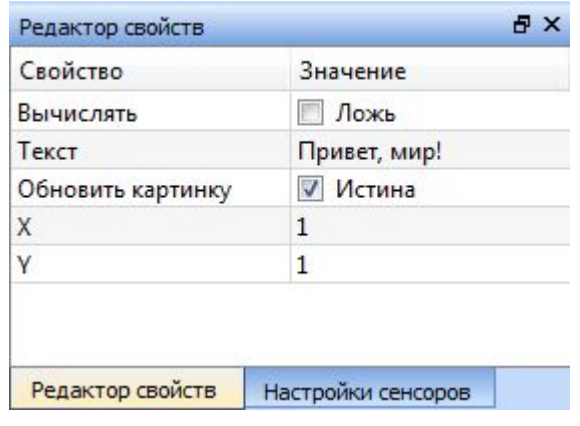

Некоторые свойства отображаются над или под блоком. Редактировать их можно как там, так и на панели **Редактор свойств**

#### Введите текст в кавычках: Привет, мир!

*\*При выставленной галочке «Вычислять» текст для необходимо набирать в кавычках "".*

У блока «Таймер» одно свойство – задержка в милисекундах

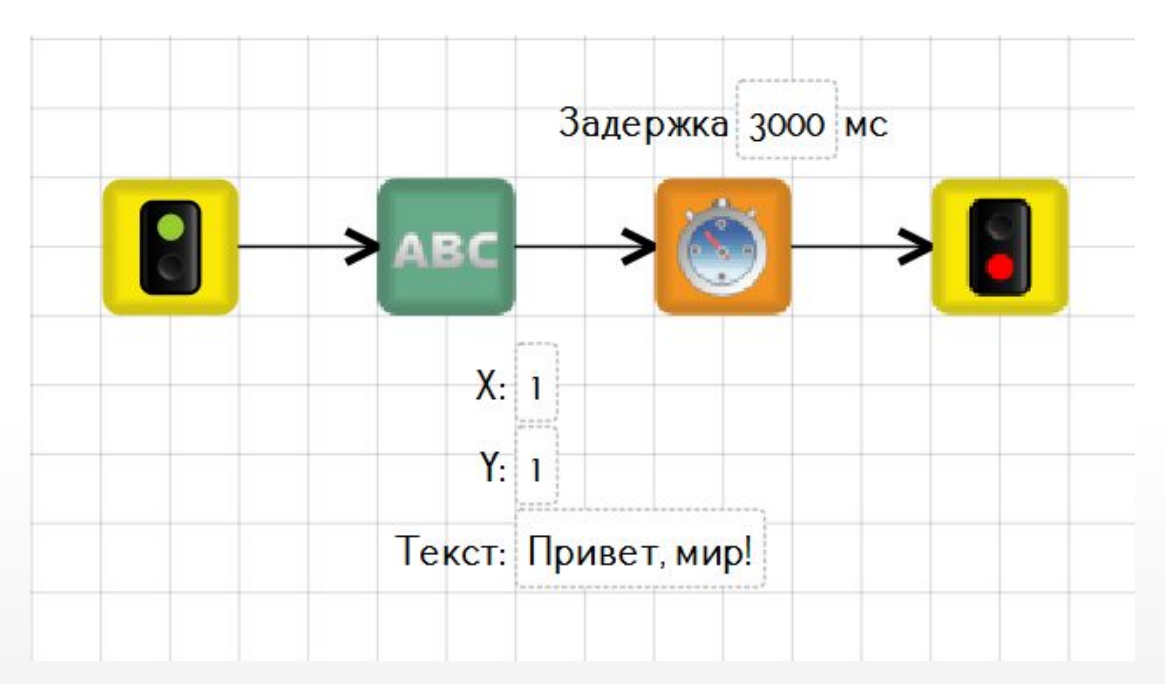

#### Выставьте его в 3000 мс

#### Окончательный алгоритм в ТРИК Студии:

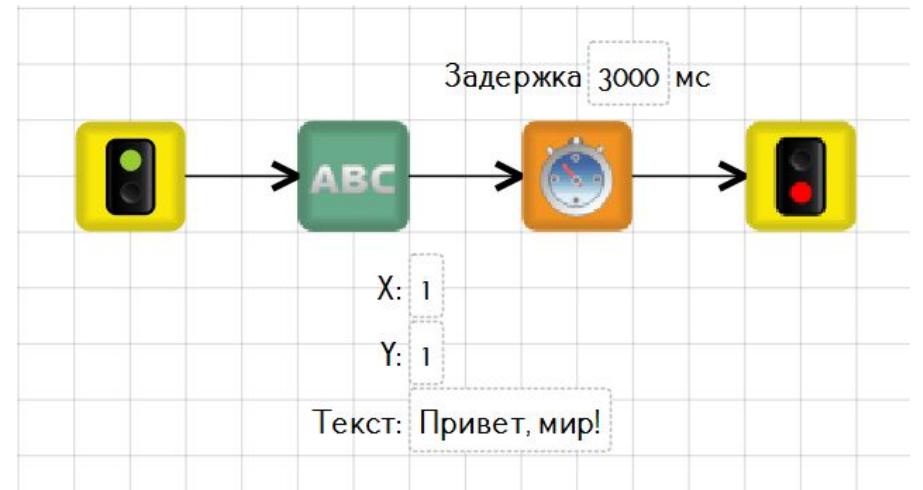

Убедитесь, что вы находитесь в режиме 2D модели: должна быть нажата синяя кнопка «2D»

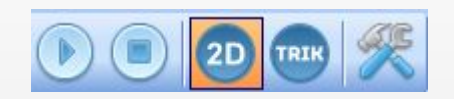

Перейдите в режим отладки, нажав на нижнюю полоску или сочетание клавиш **Ctrl+2**

#### Запустите программу, нажав на кнопку «плей»

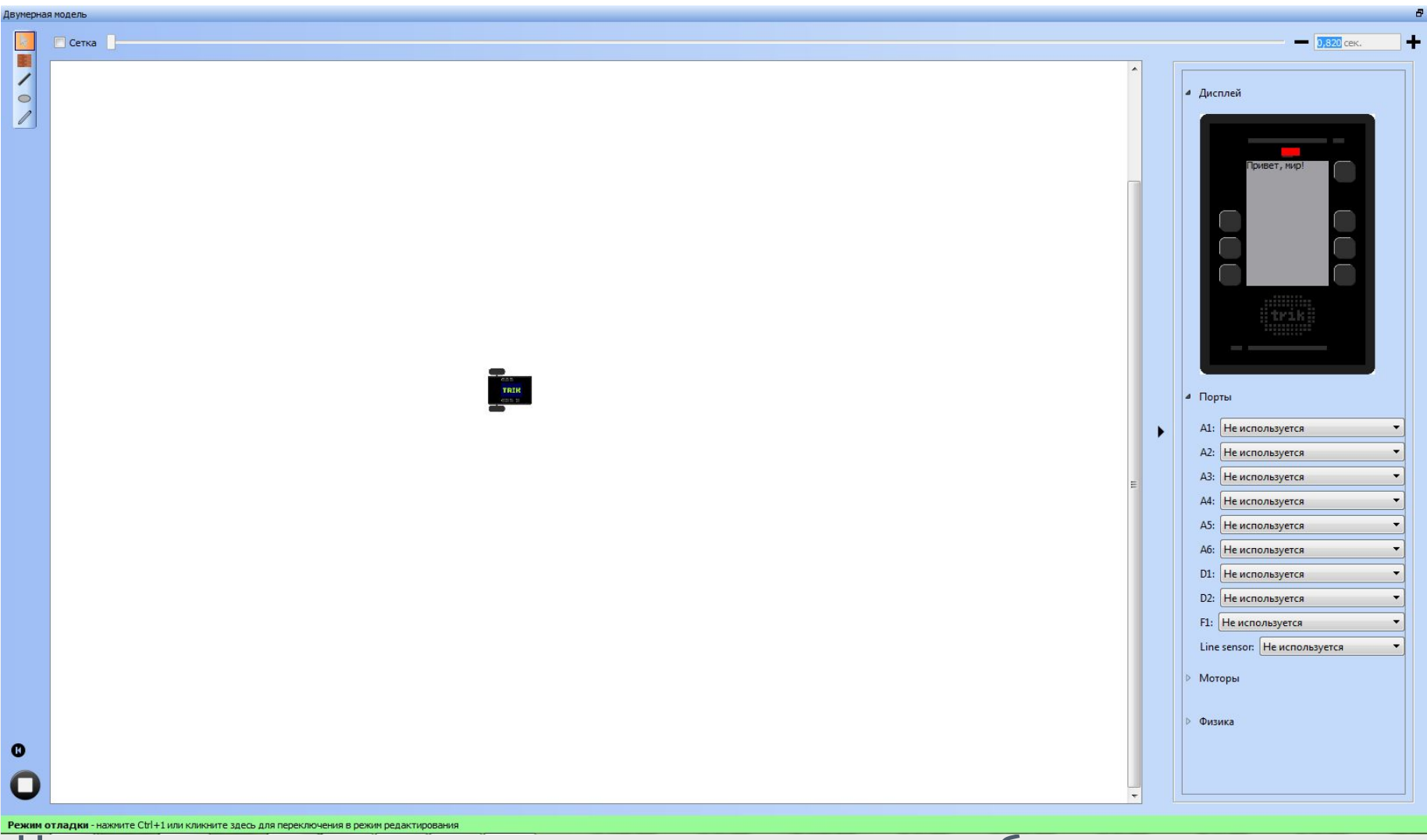

**На дисплее в верхнем левом человек и пределения в предострення** 

**Задача:** вывести на экран контроллера ТРИК: «Привет, мир!»

Переключитесь в режим реального робота ТРИК:

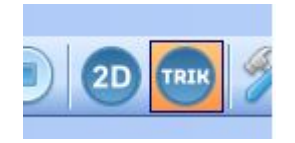

Введите IP адрес робота в соответствующую строку на панели инструментов:

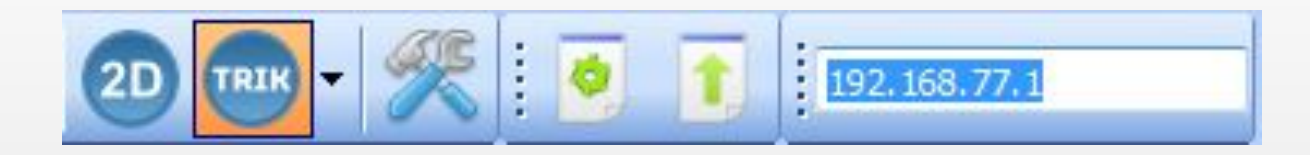

# **Загрузка на робота**

Осталось загрузить программу на робота. В ТРИК Студии есть панель инструментов для взаимодействия с роботом

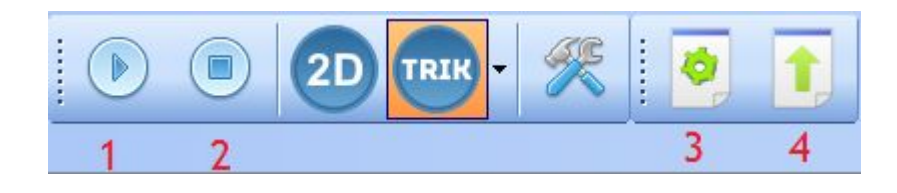

#### Кнопки на ней отвечают за

- 1. Загрузку и выполнение программы на роботе;
- 2. Остановку программы на роботе;
- 3. Генерации кода для робота (1 и 2 это делаю автоматически);
- 4. Загрузку программы на роботе

Загрузите и выполните программу на роботе

## **Скажи: «Привет, мир!»**

**Задача:** Сказать «Привет, мир!»

Научим робота говорить!

Используйте блок «Сказать». У него одно свойство: текст, который должен сказать робот

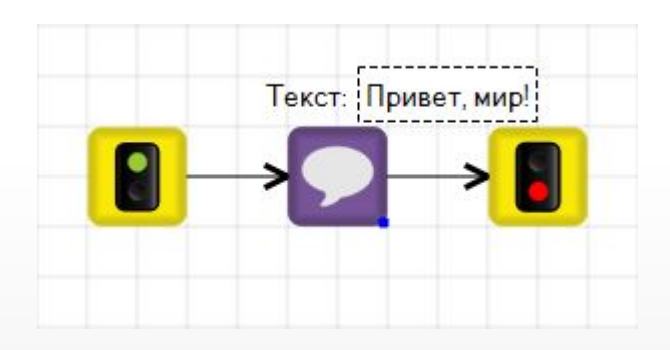

В ТРИК по умолчанию встроен синтез речи. Внутренний динамик имеет небольшую громкость, но всегда можно подключить внешний

Поэкспериментируйте с координатами и текстом – посмотрите, что выходит

Добавьте перед блоком «напечатать текст» блок «цвет фона». Задайте новый цвет

Попробуйте использовать блок «цвет кисти»

Используйте в программе блоки рисования линии, эллипса, прямоугольника, чтобы изобразить смайлик на дисплее

*Параметры экрана (в пикселях):*

- *• в ТРИК Студии:210х260*
- *• на реальном ТРИКе:240x320*

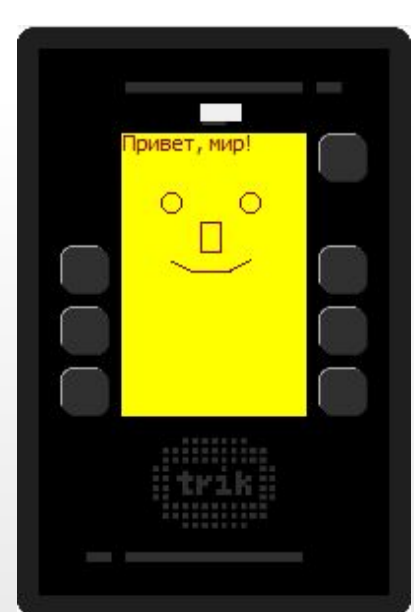